# **COMET FSS – Brzi vodič – korak po korak - 2 deo**

Svrha ovog vodiča je da obezbedi jednostavna korak po korak instrukcija o izvršavanju najvažnijih procesa nakon puštanja sistema u produkciju u julu 2018. godine:

- Transfer postojećih igrača u *Comet* sistemu
- Terminacija registracije
- Terminacija ugovora
- Pozajmica

Za sve dodatne detalje, molimo pogledajte [COMET wiki.](https://wiki.analyticom.de/index.php/WelcomeCOMET/hr)

### **Sadržaj**

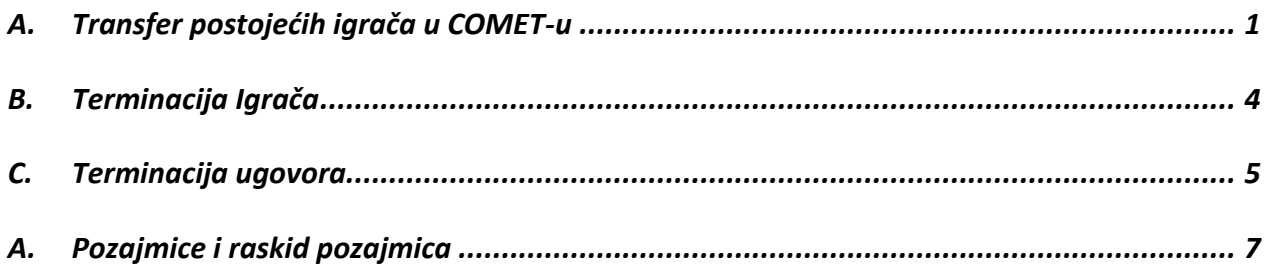

## A. Transfer postojećih igrača u COMET-u

<span id="page-1-0"></span>Ima više načina na koji možete pretražiti igrače u *Comet* sistemu:

- 1. Idite na **Pregled** (tzv. "google search") i upišite ID broj igrača ako ga znate, ime i/ili prezime igrača ili JMBG. Kada se igrač pojavi, izaberete ga.
- 2. Drugi način je da idete levo na meni **Igrači**, onda na **Pregled igrača**, pa na novoj radnoj površini upišete podatke po kojima biste tražili (ili samo direktno kliknite na **Pregled** i onda po ID broju ili imenu tražite igrača)

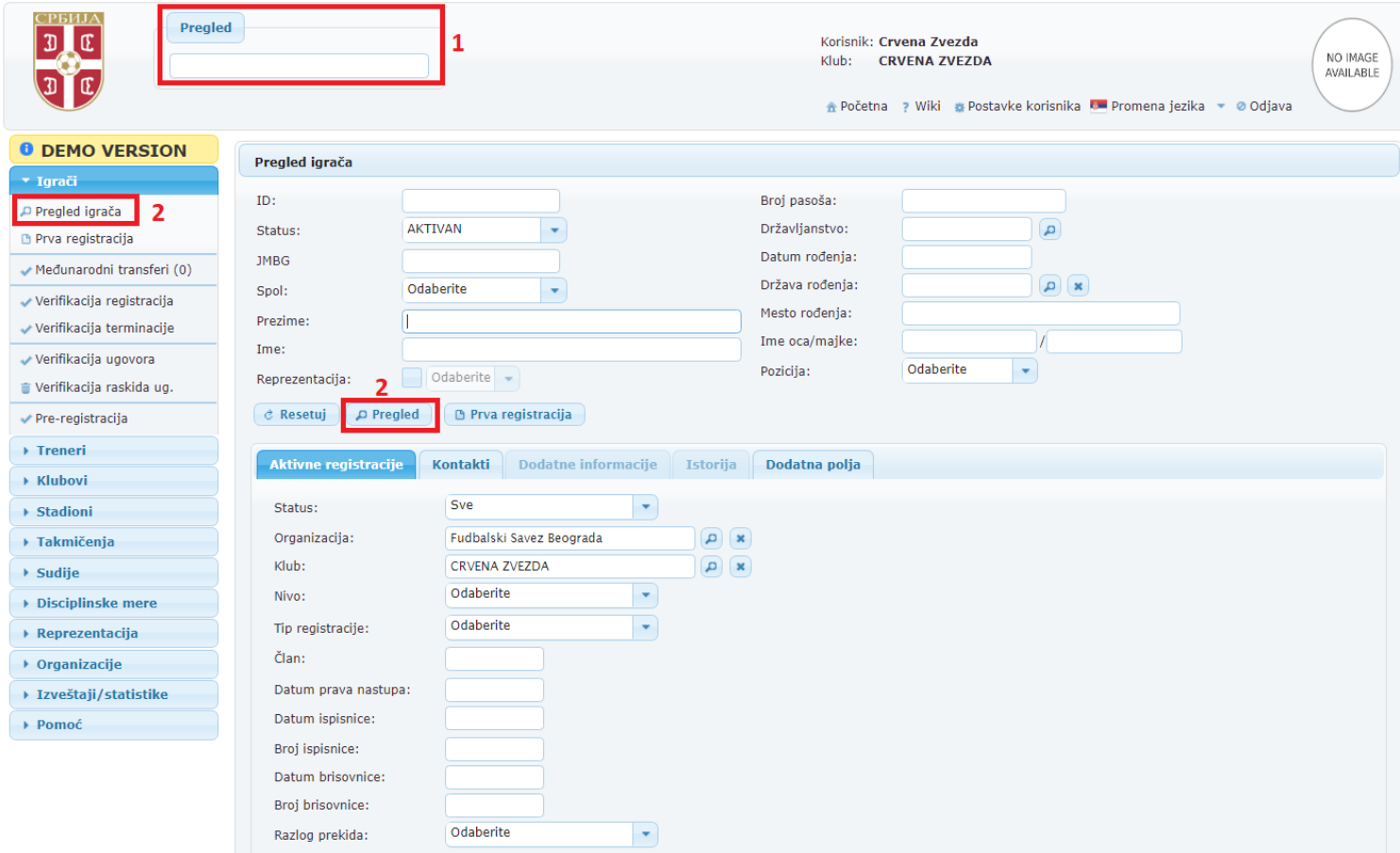

3. Kad izaberete igrača, videćete da ne postoji nijedna aktivna registracija za tog igrača, pa da bi ga registrirali za novi klub idete na **Nova registracija** i unesete sve potrebne podatke i dokumente kao za prvu registraciju (osim slike i ličnih dokumenata ako su već prikačeni)

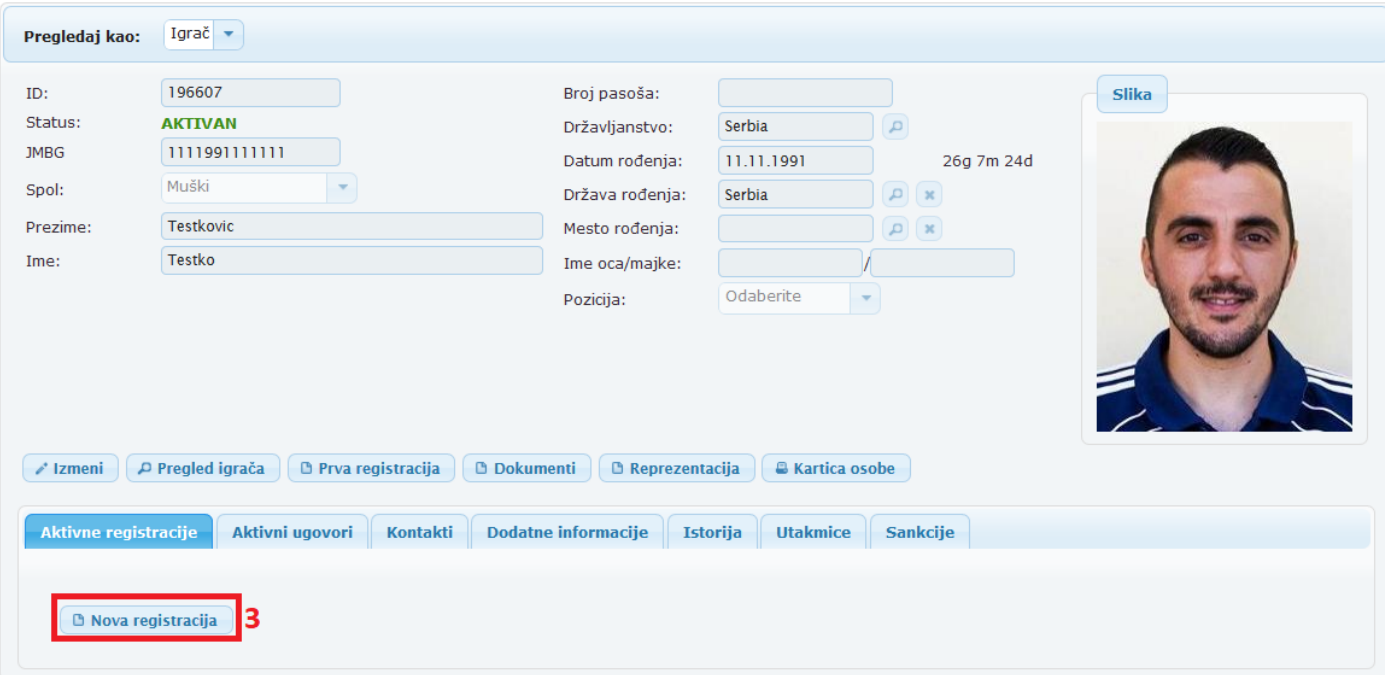

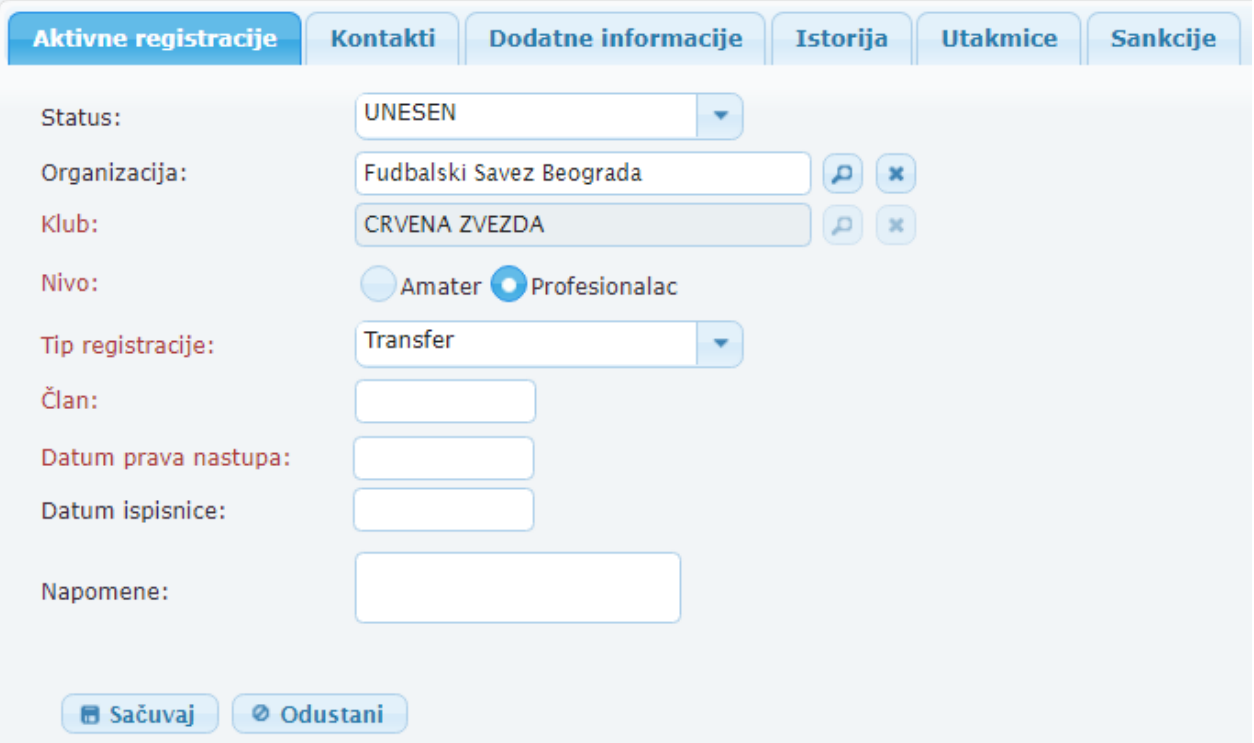

# Terminacija registracije igrača

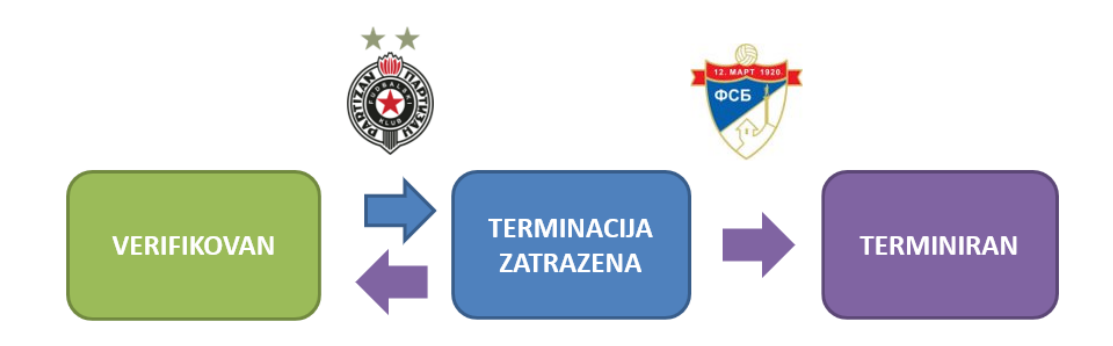

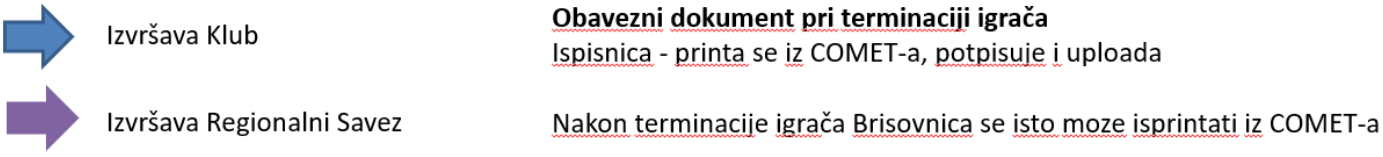

## Ugovor Igrača

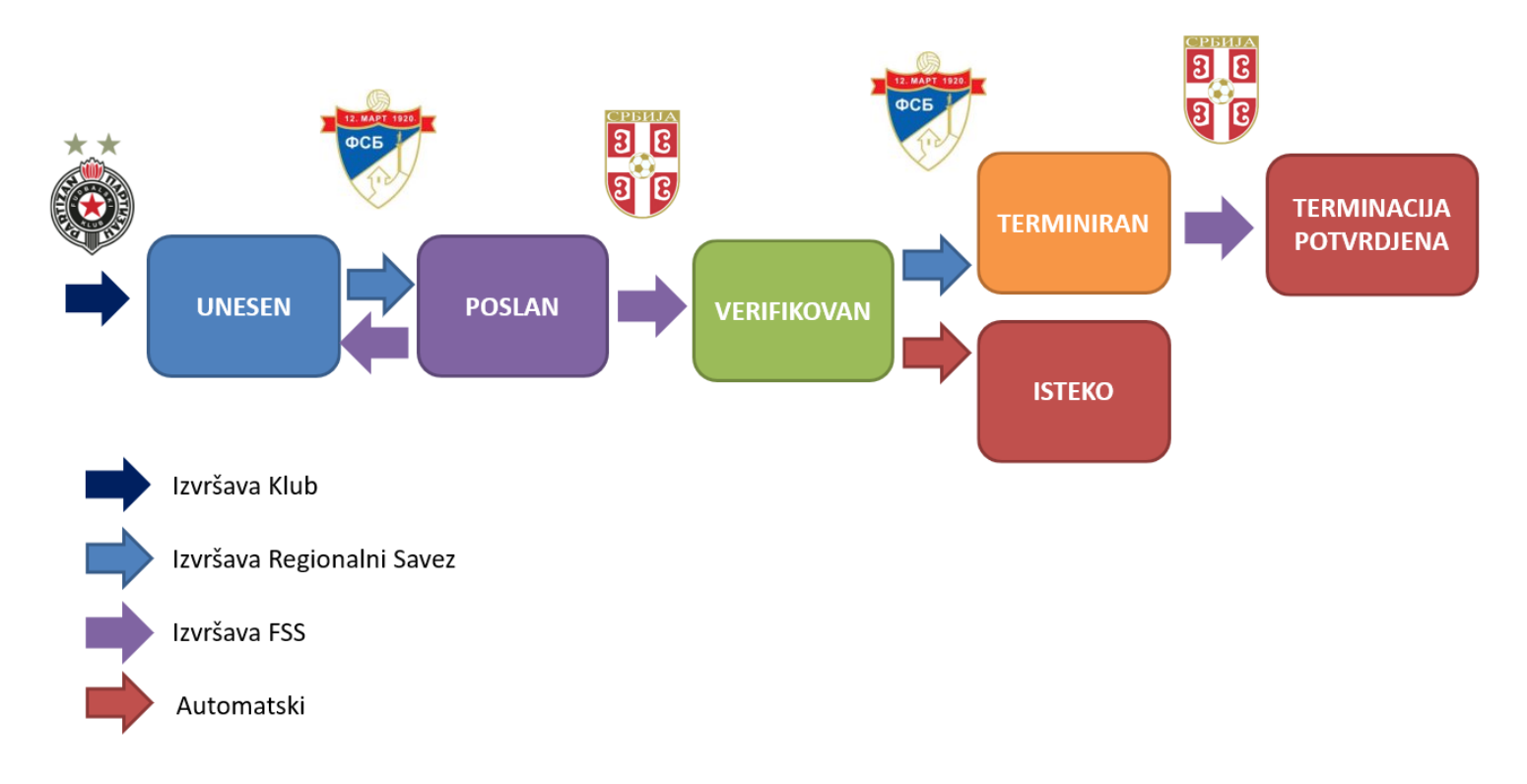

#### B. Terminacija Igrača

<span id="page-4-0"></span>Terminaciju igrača radi klub na sledeći način:

- 1. Idite na **Aktivne registracije** i kliknite **Izmeni**
- 2. Unesite datum ispisnice, broj ispisnice i razlog prekida.
- 3. Da bi isprintali ispisnicu sa svim podacima kliknite na **Sačuvaj**, pa idite na polje **Ispisnica**.
- 4. Idite opet na **Izmeni** i pa onda na **Dokumenti**
- 5. U novootvorenom prozoru odaberite **Tip** dokumenta koji želite da priložite i ovaj

slucaj **Ispisnica**

- 6. Kliknite na **+ Odaberite** da biste priložili dokument sa vašeg lokalnog diska
- 7. Kliknite na **Zatraži terminaciju**

S ovim postupkom klub je zatražio terminaciju i poslao zahtev do Registracionog Centra.

Ukoliko Registracioni Centar radi sam terminaciju, može preskočiti status **Zatraži terminaciju** I direktno da ide na **Verifikuj terminaciju**.

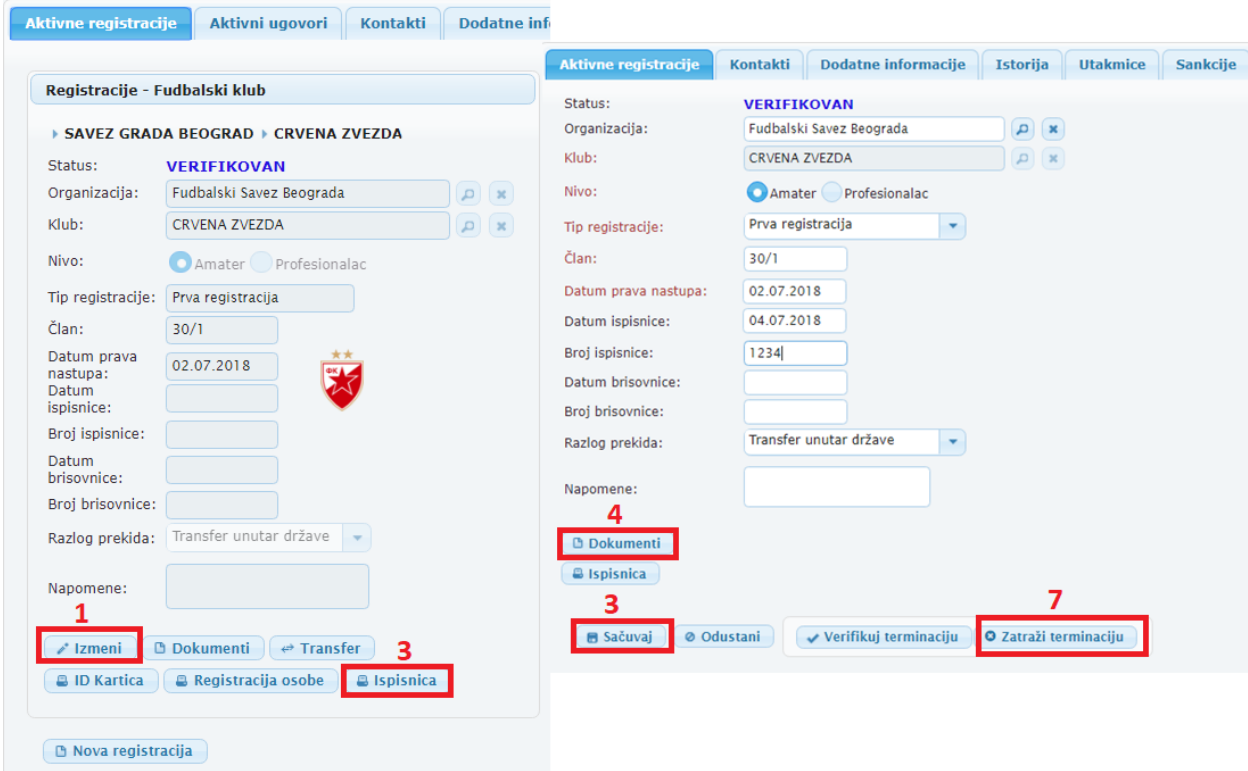

#### C. Terminacija ugovora

<span id="page-5-0"></span>Terminacija ugovora se radi automatski od strane COMET sistema prema datumu do kad traje taj ugovor. Ukoliko hocete da raskinete ugovor pre datuma isteka to moze odradit Registracioni Savez ili FSS, i to na sledeci nacin:

- 1. Idete u **Aktivni ugovori**
- 2. Zatim kliknite na dugme **Izmeni**
- 3. Upisite datum raskida i kliknite na **Raskinut**

Ovim postupkom Registracioni Centar je poslao ugovor na verifikaciju terminacije u FSS.

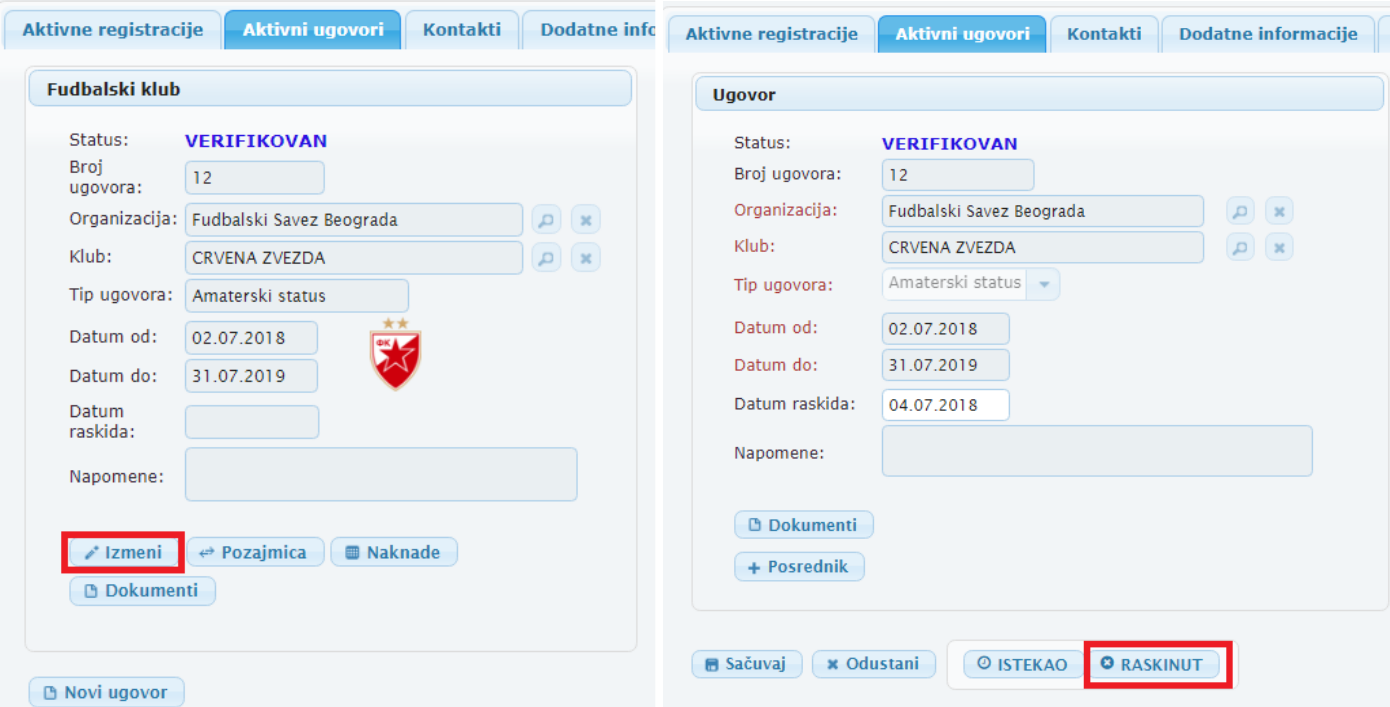

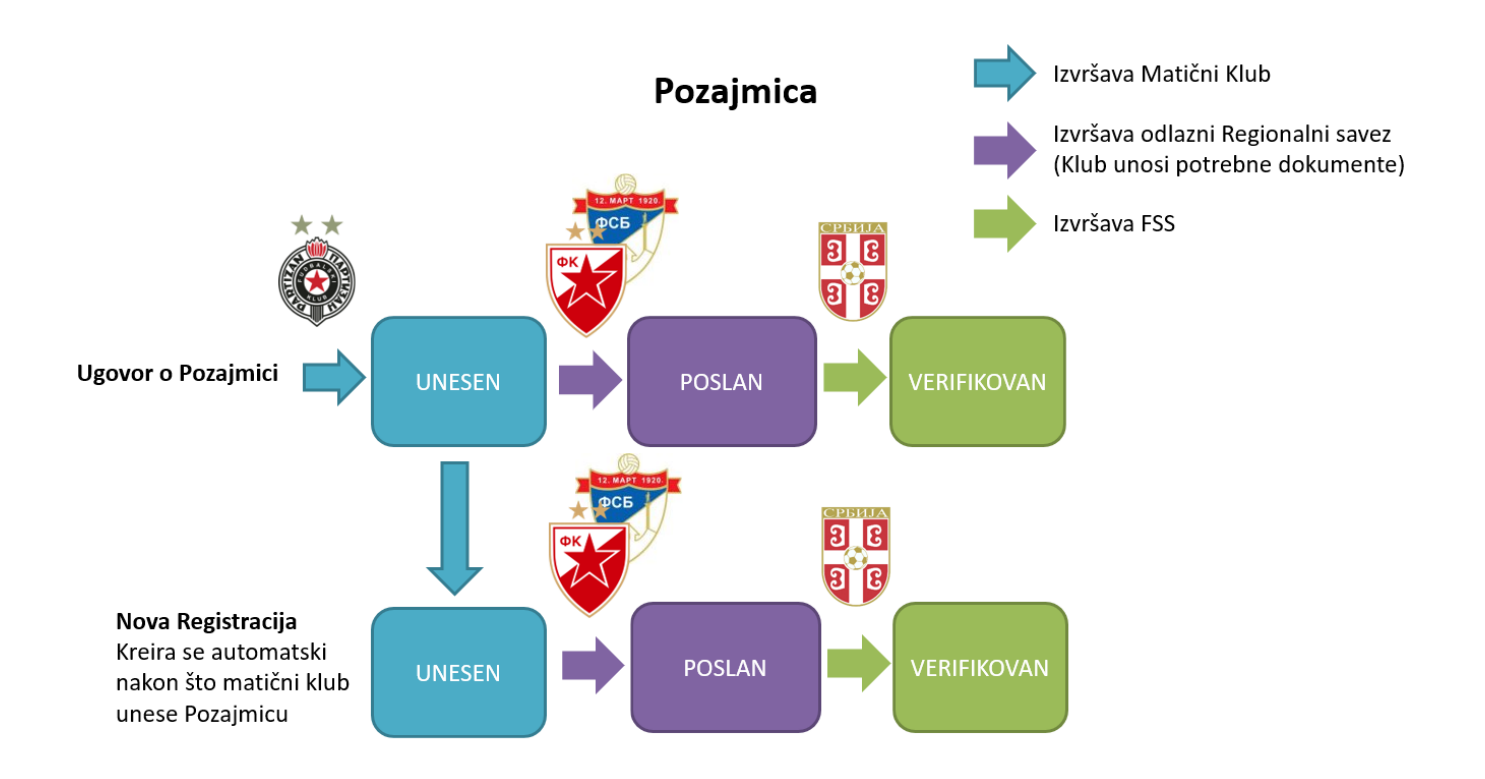

**Raskid Pozajmice** 

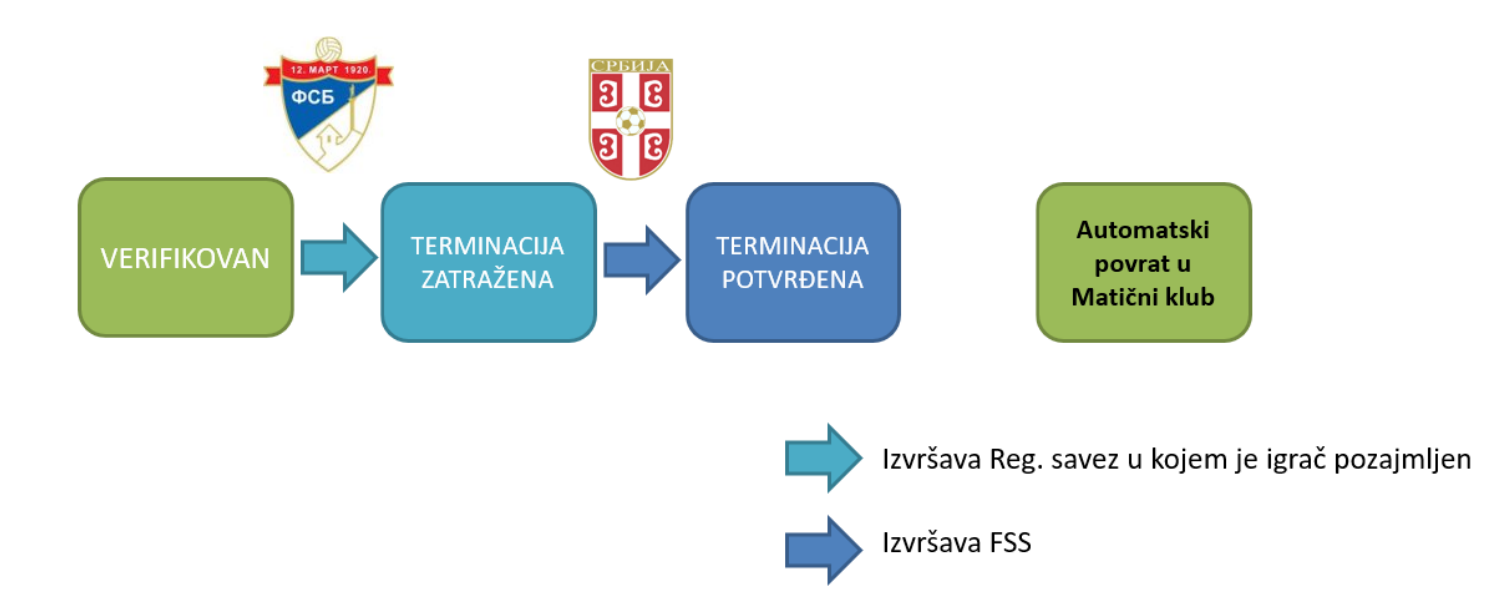

### A. Pozajmice i raskid pozajmica

<span id="page-7-0"></span>Za pozajmicu je važno da matični klub mora da ima ugovor sa igračem, a postupak je sledeći:

- 1. Kliknite na karticu **Aktivni ugovori**
- 2. Unesite ugovor (ako ne znate kako vidite Uputstvo 1. deo), zatim kliknite na dugme **Pozajmica**
- 3. Popunite sva obavezna (crvena) polja pozajmice igrača
- 4. Kliknite na **Sačuvaj**

NAPOMENA: Na ovaj način igrač ide direktno u novi klub, pa će tako novi klub na kartici **Aktivnu registraciju** videti da je igrač već unesen

- 5. Novi klub treba da unese sve potrebne dokumente (sledeće je na Registracionom savezu da promeni status registracije u **POSLAN** i onda na FSS-u da je verifikuje)
- 6. Kako za registraciju tako i za pozajmicu, Registracioni savez treba da promeni status registracije u **POSLAN** i onda FSS da verifikuje ugovor.
- 7. Terminacija se radi automatski na način da se igrač na dan isteka pozajmice automatski vraća u matični klub sa verifikovanom registracijom.
- 8. Ako se radi raskid pozajmice pre isteka, postupak je isti kao i za raskid ugovora.

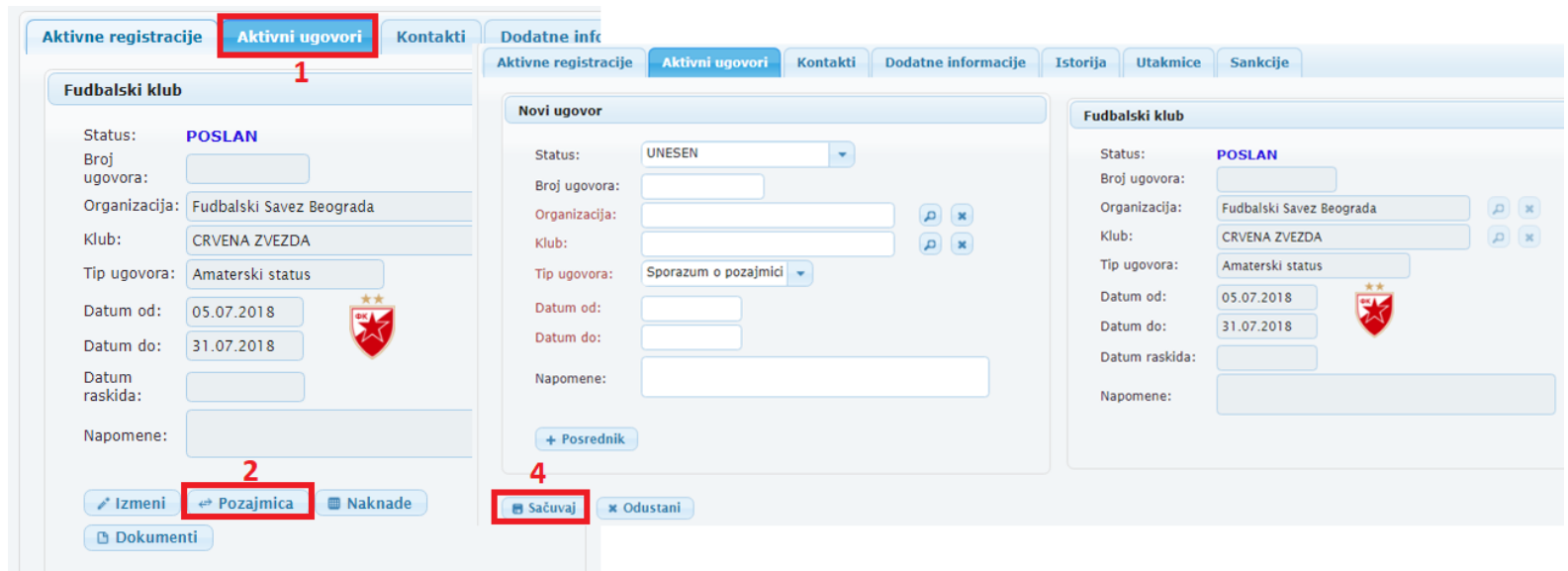